## **How To: Complete the Evaluation (Non-Single Sign-On)**

- Access the evaluation by clicking on the link provided in the evaluation email. Or go to https://engagementsurvey.iad1.qualtrics.com/login
- 2. Log into the ENGAGE 2.0 platform using the credentials provided in the email with the evaluation link. Note: The first time you log in it will prompt you to change your password

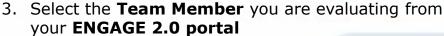

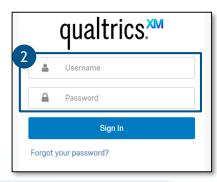

|        | Evaluations       |
|--------|-------------------|
| 3<br>[ | Evaluate JOHN DOE |
|        | Evaluate JANE DOE |

- 4. Review the Evaluation
  Exemption criteria. Next,
  select the appropriate
  response for the Team
  Member being evaluated
- Click the ">>" button to proceed
- 6. Select the appropriate response for each statement
  - To see examples of each rating (e.g., Strongly Disagree, Neutral, Agree etc.) hover over the option
  - For more information on the evaluation questions and rating scale, please see the ENGAGE 2.0 Evaluation Quick Reference Guide

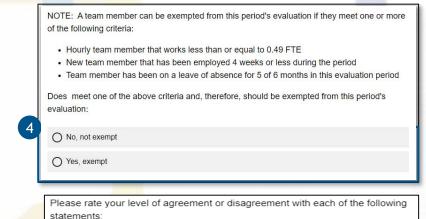

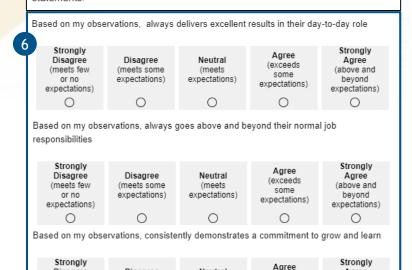

Neutral

(meets

expectations)

(exceeds

some

expectations)

Agree

(above and

bevond

expectations)

Disagree

(meets some

expectations)

Disagree

(meets few

or no

expectations)

0

## **How To: Complete the Evaluation (Non-Single Sign-On)**

- 7. Select the appropriate response for the low performance risk statement
- 8. Click the ">>" button to proceed

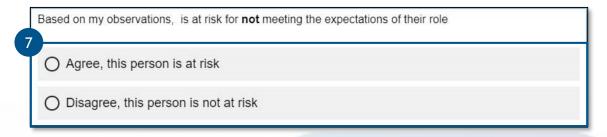

- 9. Enter the team member's **Strengths** and **Development Areas** in the open text boxes provided
- 10. Use the **Growth Model** as a reference when entering Strengths and Development Areas
- 11. Then, click the ">>" button to proceed

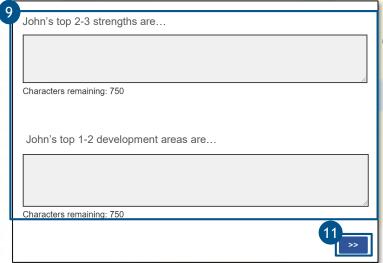

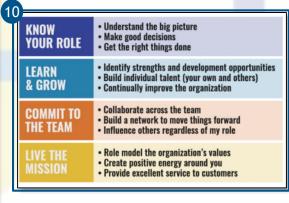

- 12. You have successfully completed the ENGAGE 2.0 evaluation!
- 13. To complete another evaluation, choose the next team member you would like to evaluate from the left side of the page. Or click the all task button to return to the ENGAGE 2.0 portal homepage.

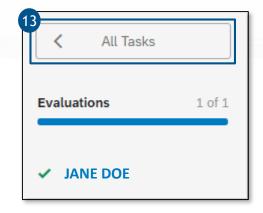

Questions? Call our Talent Management Help Desk at 573-526-4500

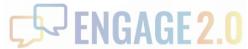